## 在线学习考试平台使用说明**—**学生版

## 一、在线考试系统

1. 请使用 IE 浏览器,登录医学部教育处主页,点击右下方【在线学习考试平台】, 登录【在线考试系统】。

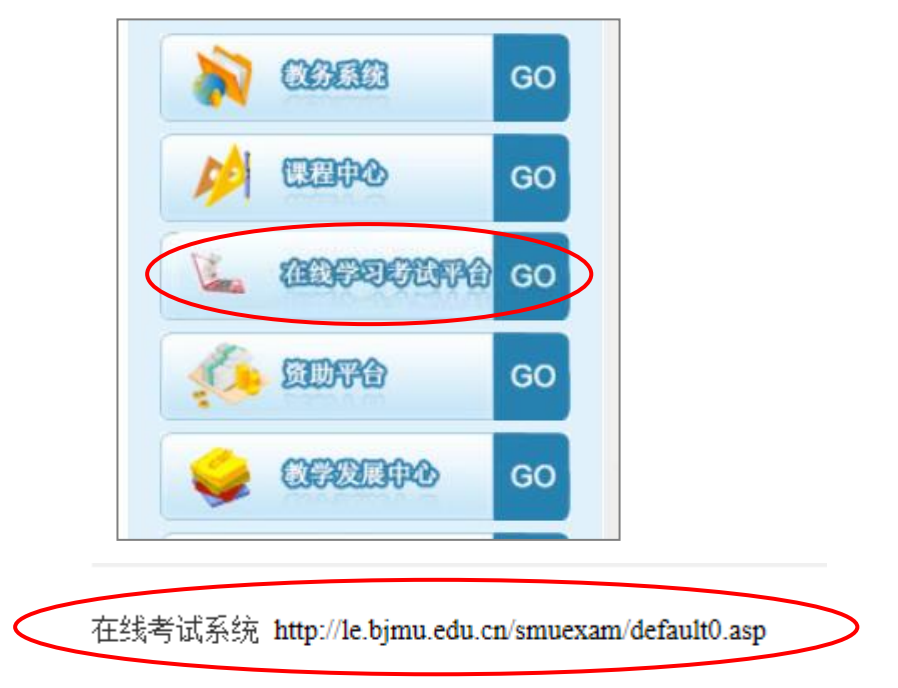

自主练习系统 http://le.bjmu.edu.cn/smuexam/xsyh/

2. 下载"考易在线考试系统"客户端并解压缩到桌面,运行"北京大学医学部 在线考试系统.exe"。按照考易在线网考须知内容进行操作,如遇杀毒软件阻拦, 一直选择"允许操作"。

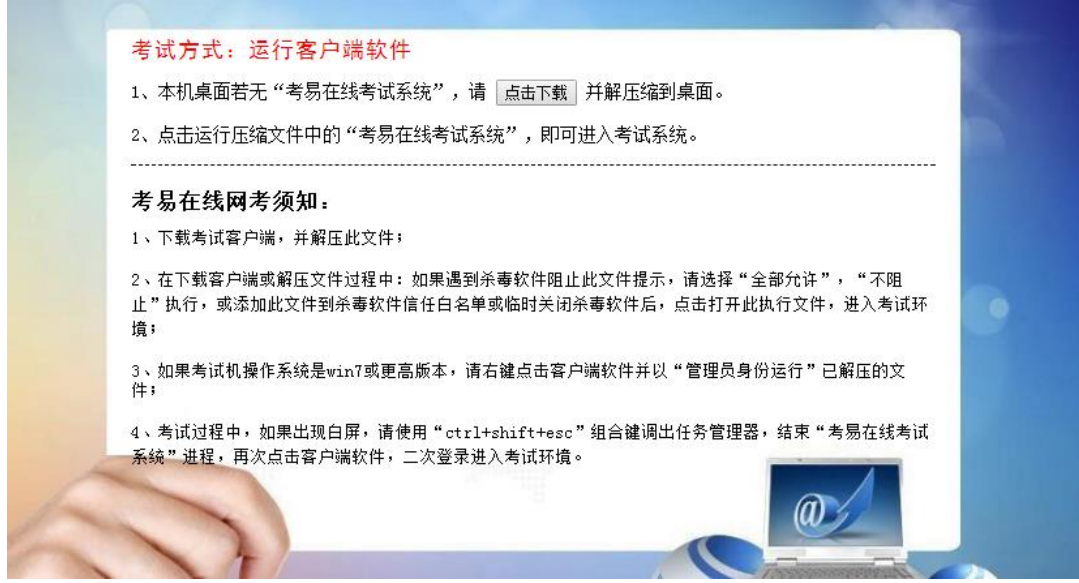

3. 讲入考试系统后, 选择相应的试卷并点击下一步。

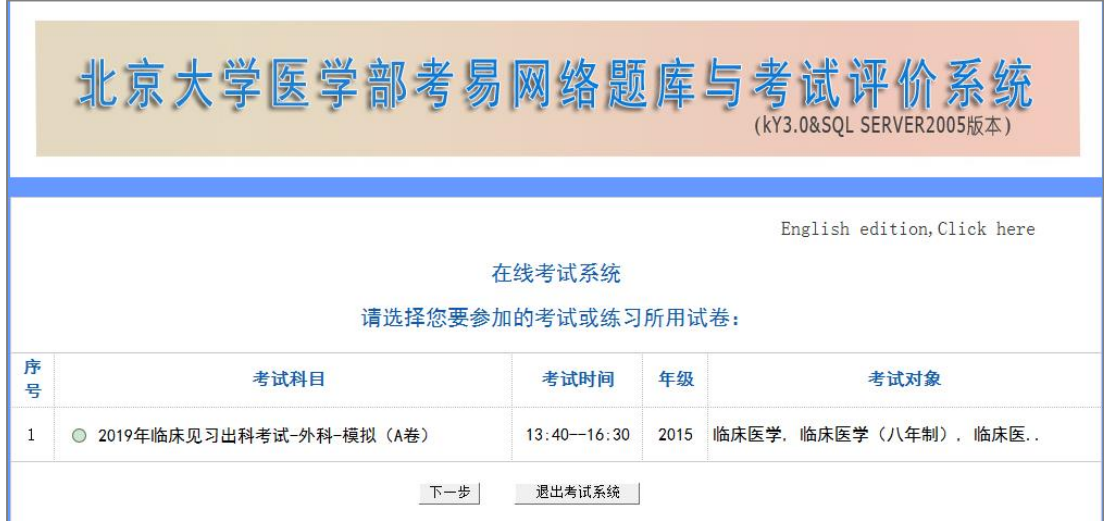

4. 按要求输入相应信息,密码由监考老师告知。

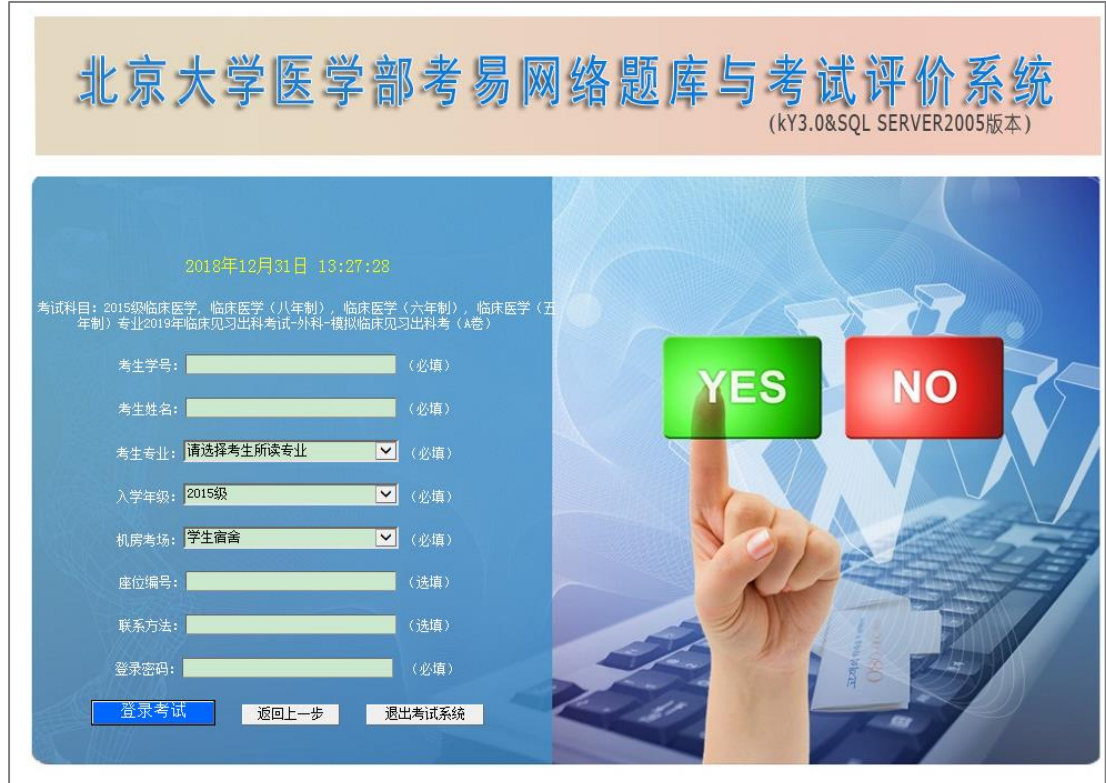

5. 如果中途退出考试,仍然从头开始,一直完成第 3 步信息填写。然后系统会 弹出二次密码输入窗口,向监考老师获取 2 次密码输入即可。

## 二、自主练习

1. 请使用 IE 浏览器,登录医学部教育处主页,点击右下方【在线学习考试平台】, 登录【题库及自主练习系统】。

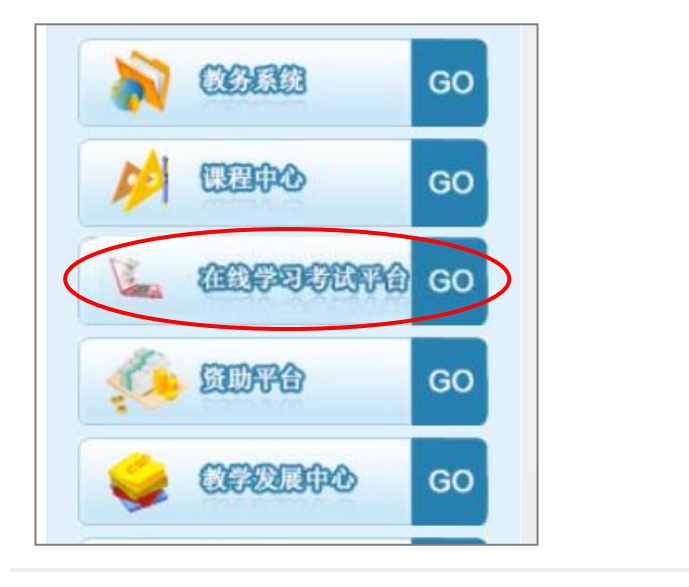

在线考试系统 http://le.bjmu.edu.cn/smuexam/default0.asp

自主练习系统 http://le.bjmu.edu.cn/smuexam/xsyh/

2. 使用姓名及学号登录,登录后及时设置密码。

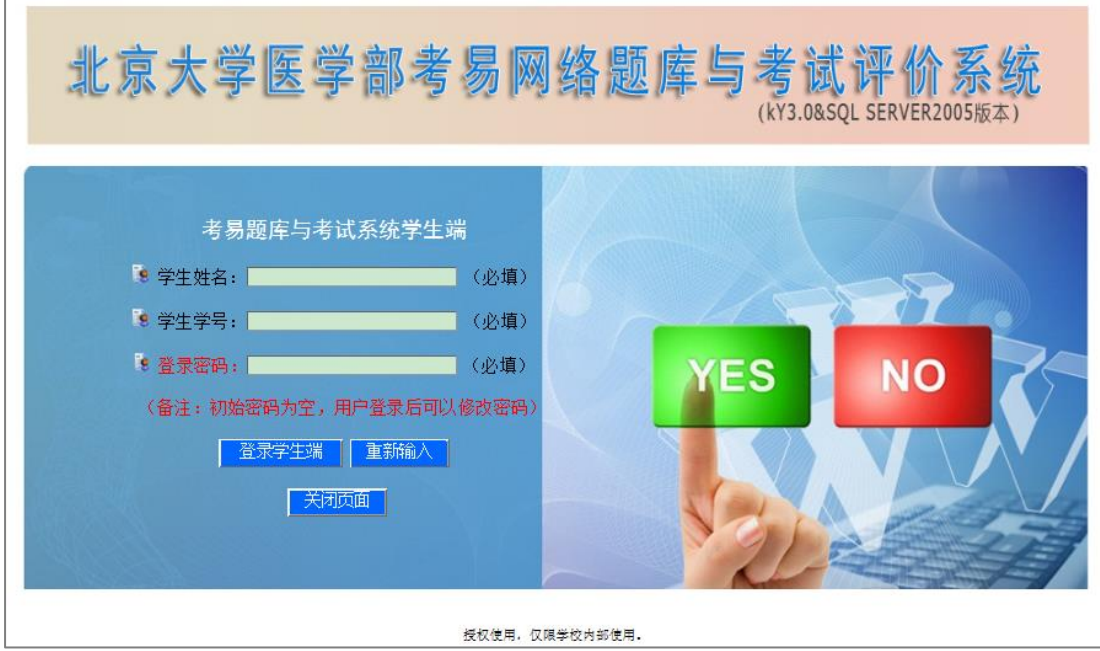

3. 点击【生成试卷】--【生成新的试卷】,选中相应课程,点击【下一步:编辑 考务信息】

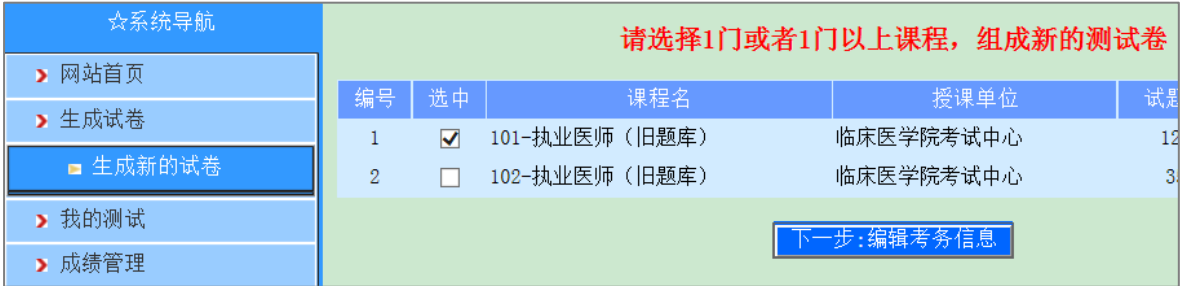

## 4. 自行设定参数,并点击【下一步】

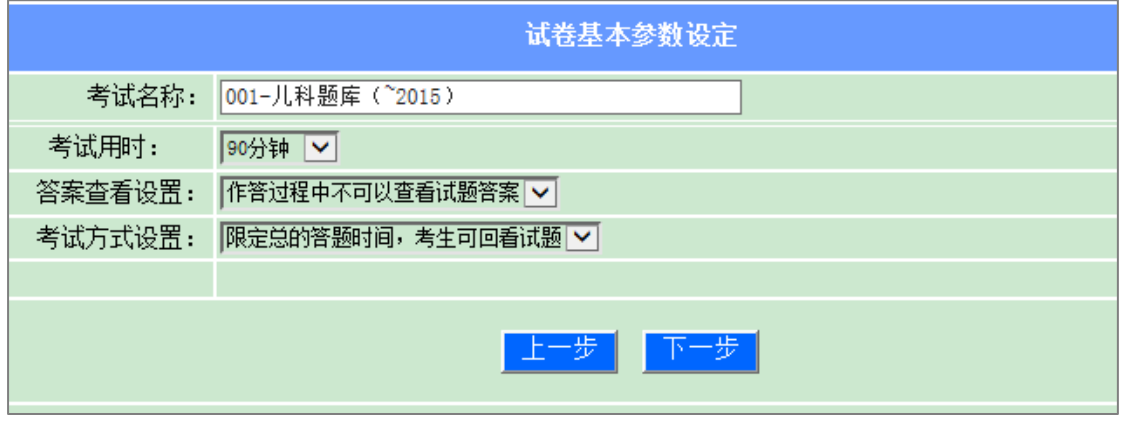

5. 根据练习需求自行设定各亚科、各题型的试题数量,设定每题分值(一般为 1 分),点击【生成试卷】,之后点击【确定】或【下一步】直至完成组卷。

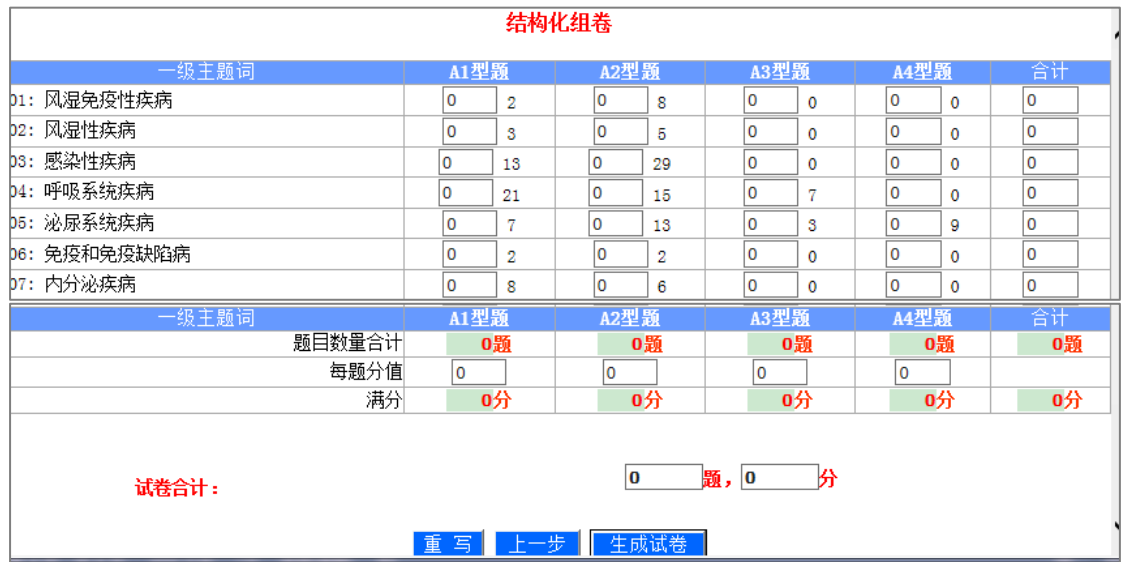

6. 在【我的测试】--【还未做的测试】中选择试卷,开始测试。

欢迎将系统使用过程中遇到的问题反馈至邮箱 bjmutk@163.com。